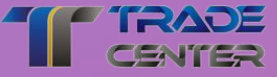

# **Ein- und Auszahlung auf das Handelskonto**

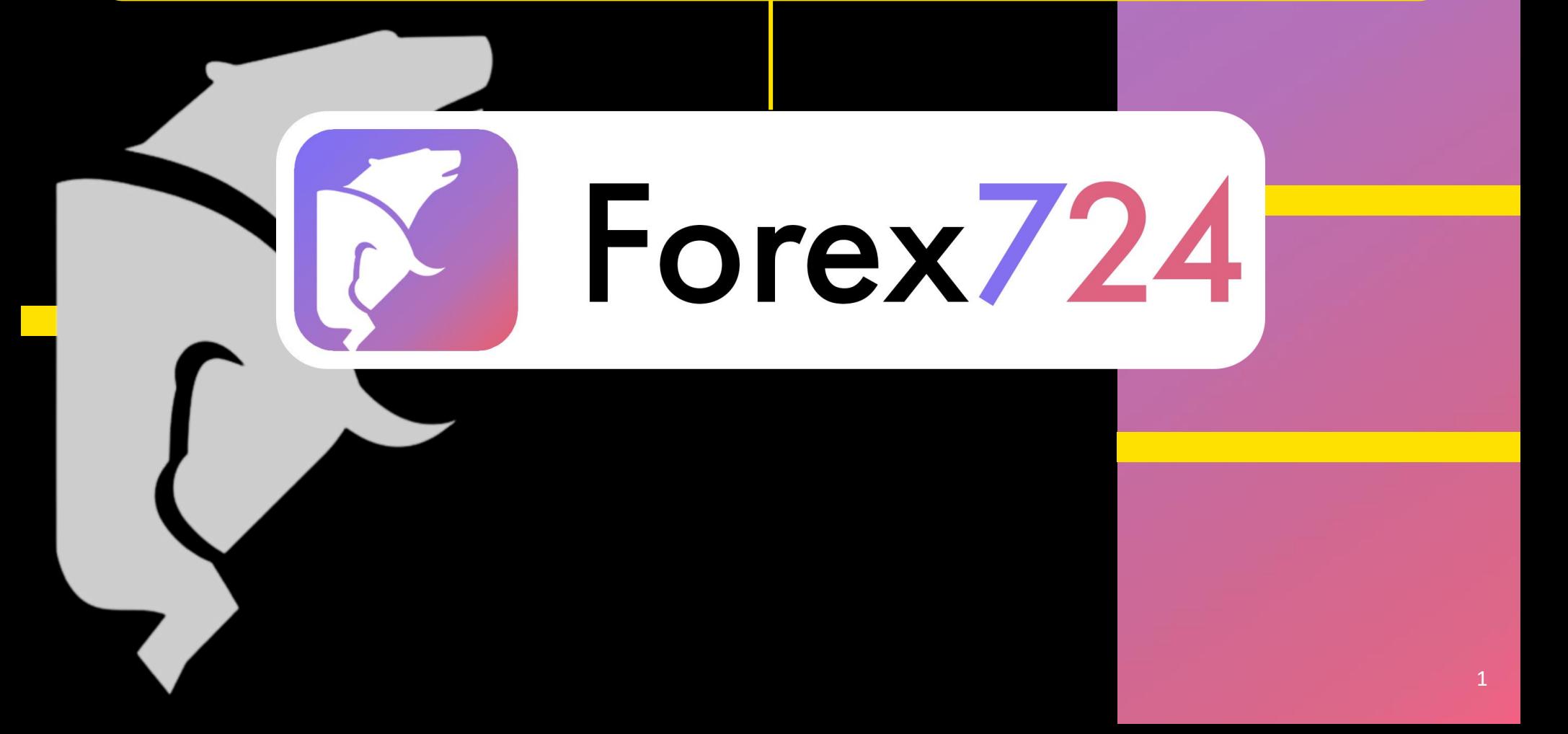

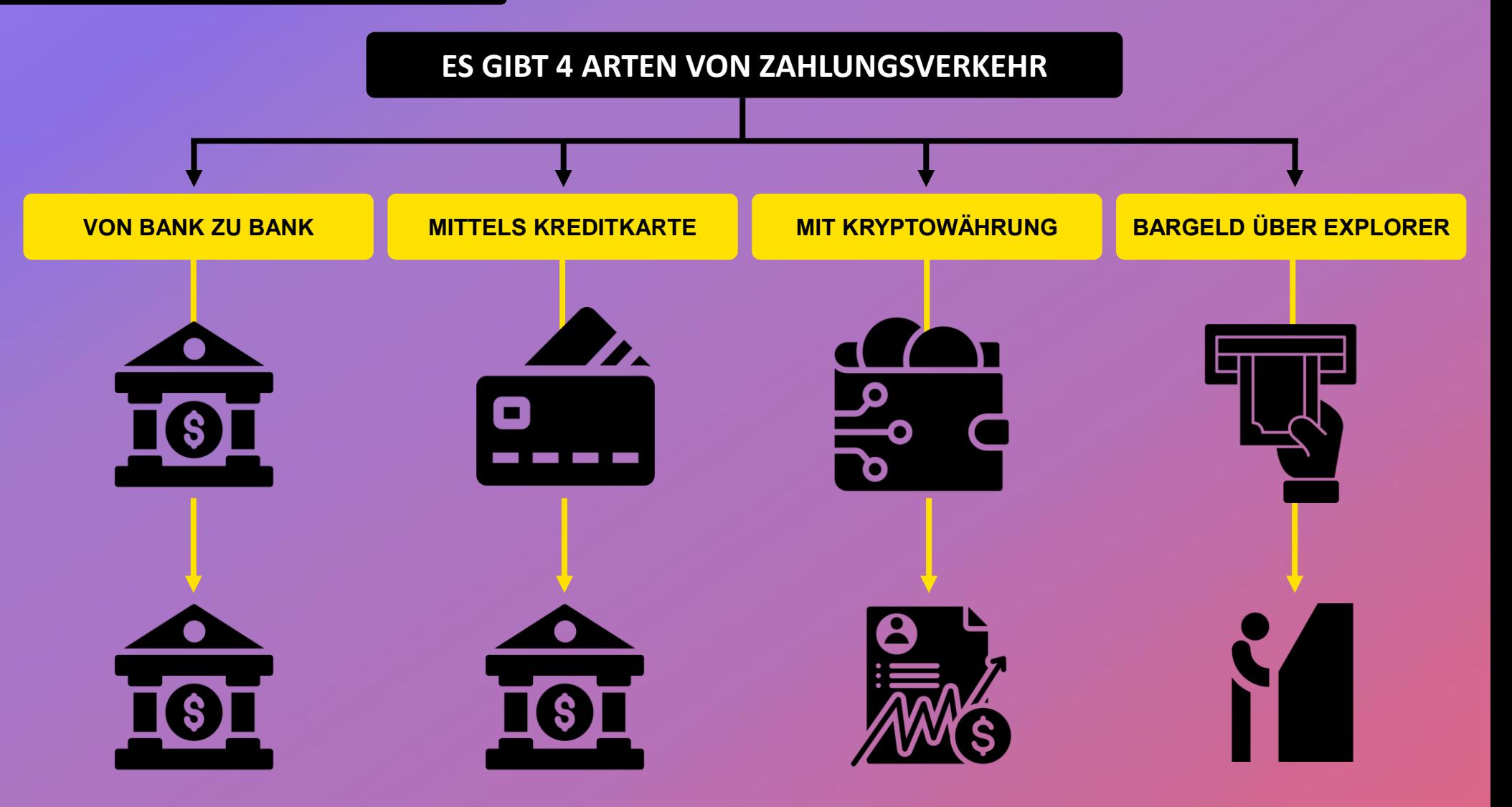

Jede Handelsbank bzw. jeder Broker bietet unterschiedliche Zahlungsmöglichkeiten an. Bitte prüfen Sie vor der Eröffnung eines Kontos, welche Zahlungsmöglichkeiten die Handelspartner anbieten.

#### **EINZAHLUNG VON BANK ZU BANK**

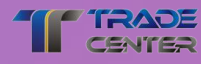

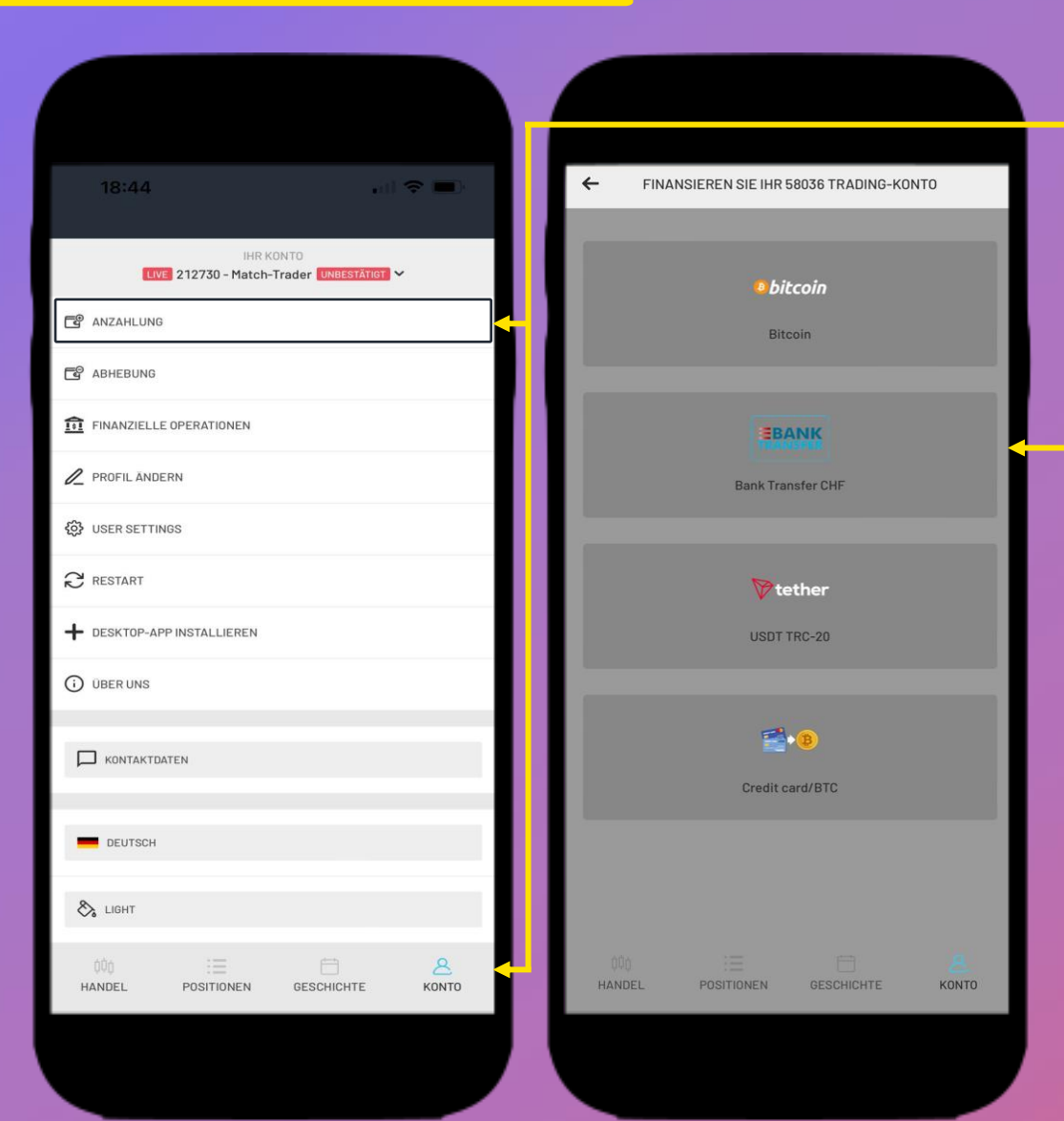

**Im Menüpunkt "Konto"**  $\left[\begin{array}{c} \mathbb{A} \\ \mathbb{B} \end{array}\right]$  finden Sie Optionen zur Online-Geldverwaltung wie **"Einzahlung"** von Ihrem Konto. Wählen Sie die gewünschte Option, um fortzufahren.

Wählen Sie dann die **Zahlungsmethode Bank** aus der Liste der verfügbaren Methoden aus und klicken Sie diese an. Danach erscheint das Formular, worin Sie die Felder ausfüllen müssen.

#### **AUSZAHLUNG VON BANK ZU BANK**

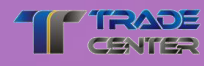

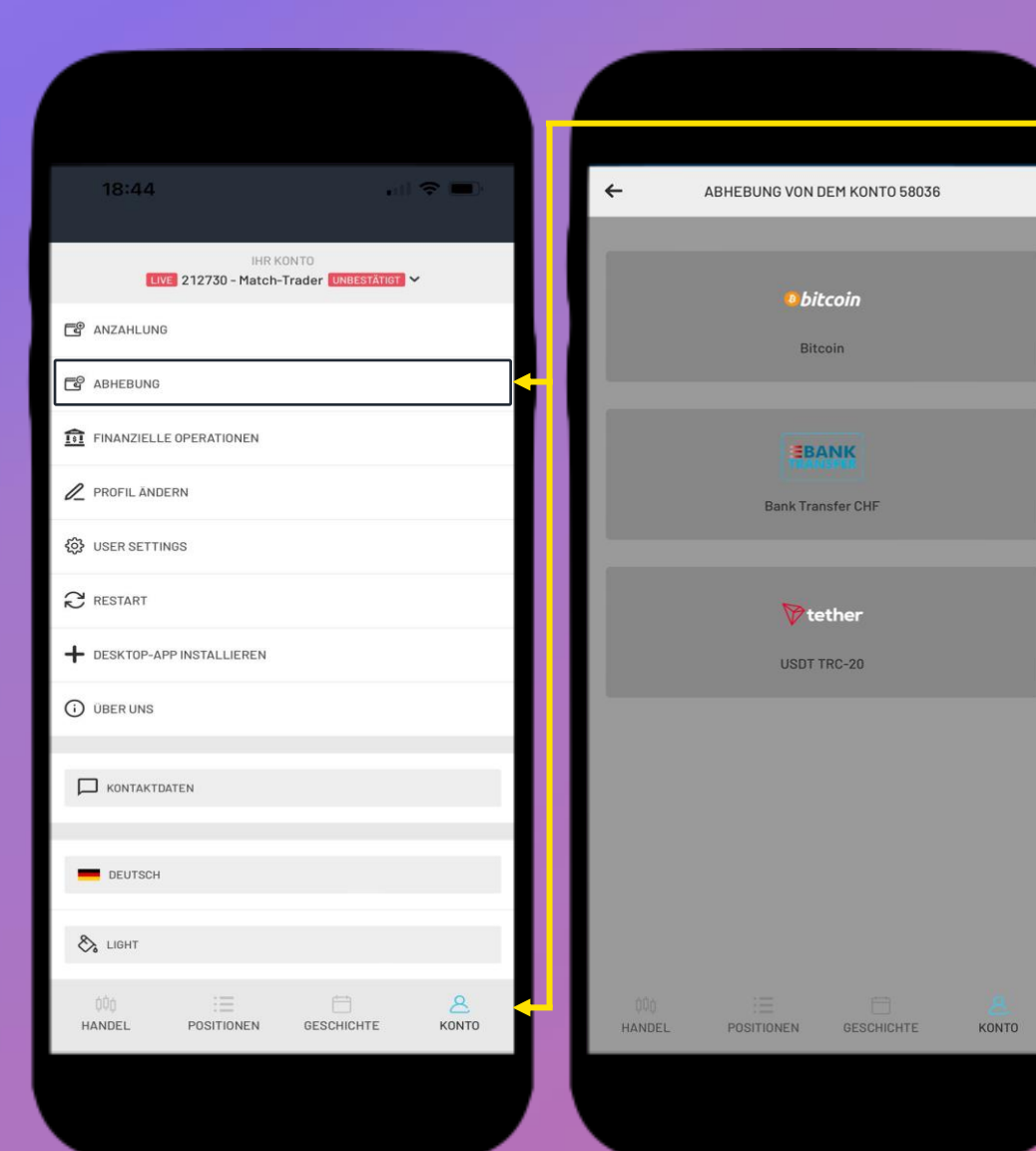

**Im Menüpunkt "Konto"** finden Sie Optionen zur Online-Geldverwaltung wie **"Abhebung"** von Ihrem Konto. Wählen Sie die gewünschte Option, um fortzufahren.

Wählen Sie dann die **Zahlungsmethode Bank** aus der Liste der verfügbaren Methoden aus und klicken Sie diese an. Danach erscheint das Formular, worin Sie die Felder ausfüllen müssen.

#### **EINZAHLUNG MIT KREDITKARTE**

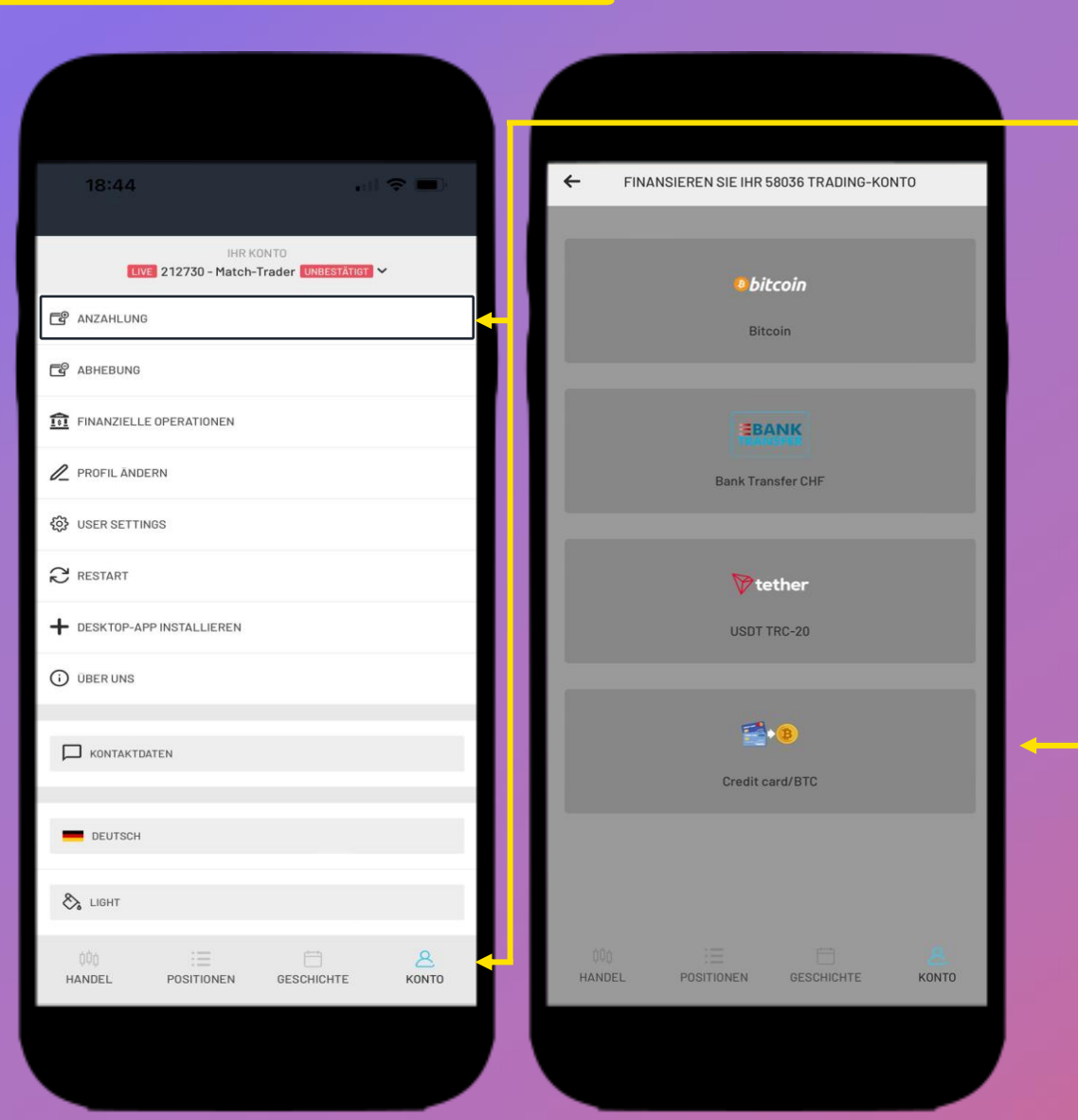

**Im Menüpunkt "Konto" Enden Sie** Optionen zur Online-Geldverwaltung wie **"Einzahlung"** von Ihrem Konto. Wählen Sie die gewünschte Option, um fortzufahren.

Wählen Sie dann eine **Zahlungsmethode** aus der Liste der verfügbaren Methoden aus, geben Sie den **gewünschten Betrag**  und die entsprechenden Details ein, um die gewünschte **Transaktion abzuschließen.** 

**Beachten Sie, dass Sie zuerst Kryptowährung kaufen, welches dann als Geld auf Ihr Konto gutgeschrieben wird.**

#### **AUSZAHLUNG MIT KREDITKARTE**

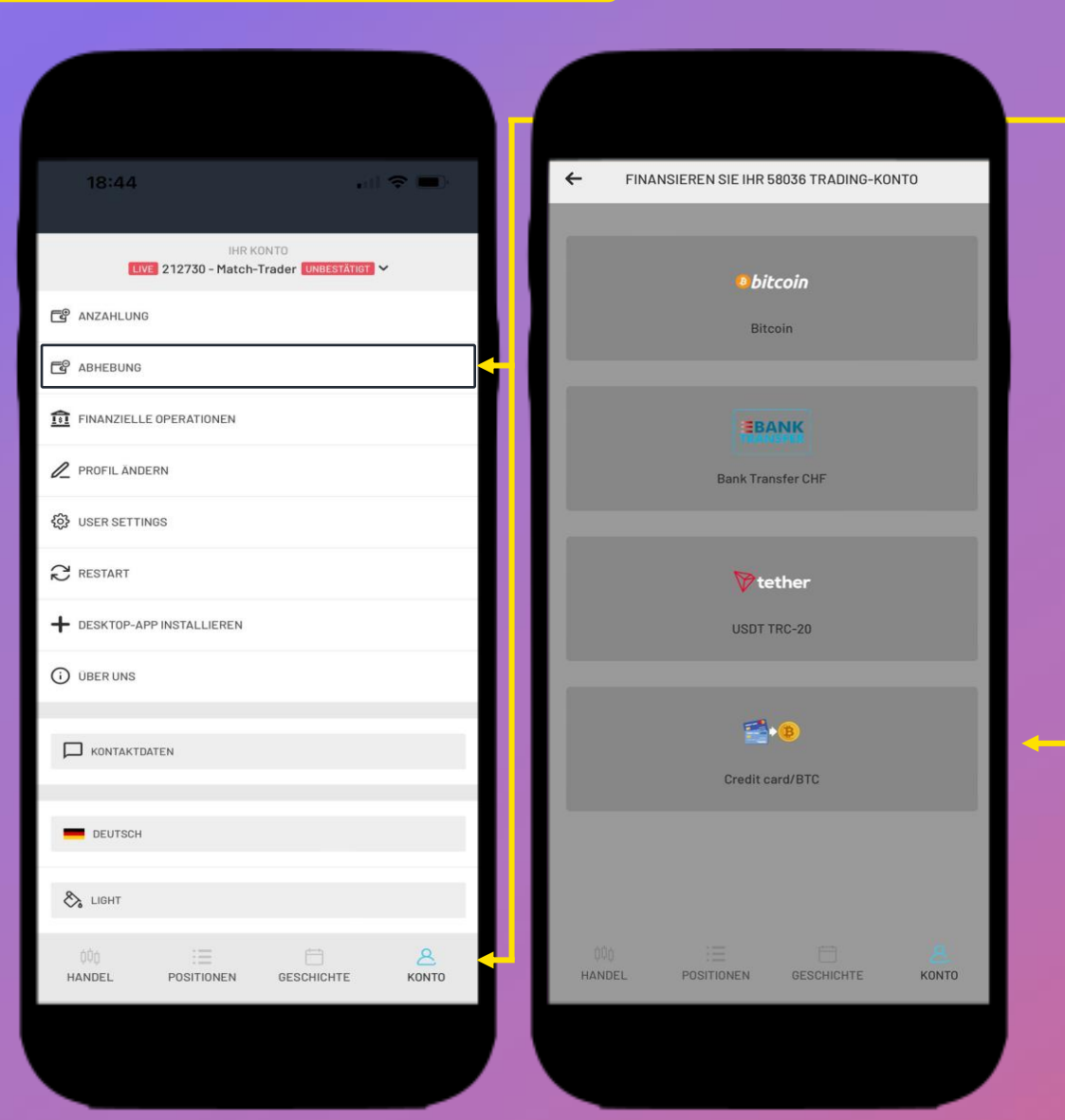

**Im Menüpunkt "Konto" Example 1 Sinden Sie** Optionen zur Online-Geldverwaltung wie **"Abhebung"** von Ihrem Konto. Wählen Sie die gewünschte Option, um fortzufahren.

Wählen Sie dann eine **Zahlungsmethode** aus der Liste der verfügbaren Methoden aus, geben Sie den **gewünschten Betrag**  und die entsprechenden Details ein, um die gewünschte **Transaktion abzuschließen.** 

**Beachten Sie, dass Sie zuerst Kryptowährung kaufen, welches dann als Geld auf Ihr Konto gutgeschrieben wird.**

#### **EINZAHLUNG MIT KRYPTO**

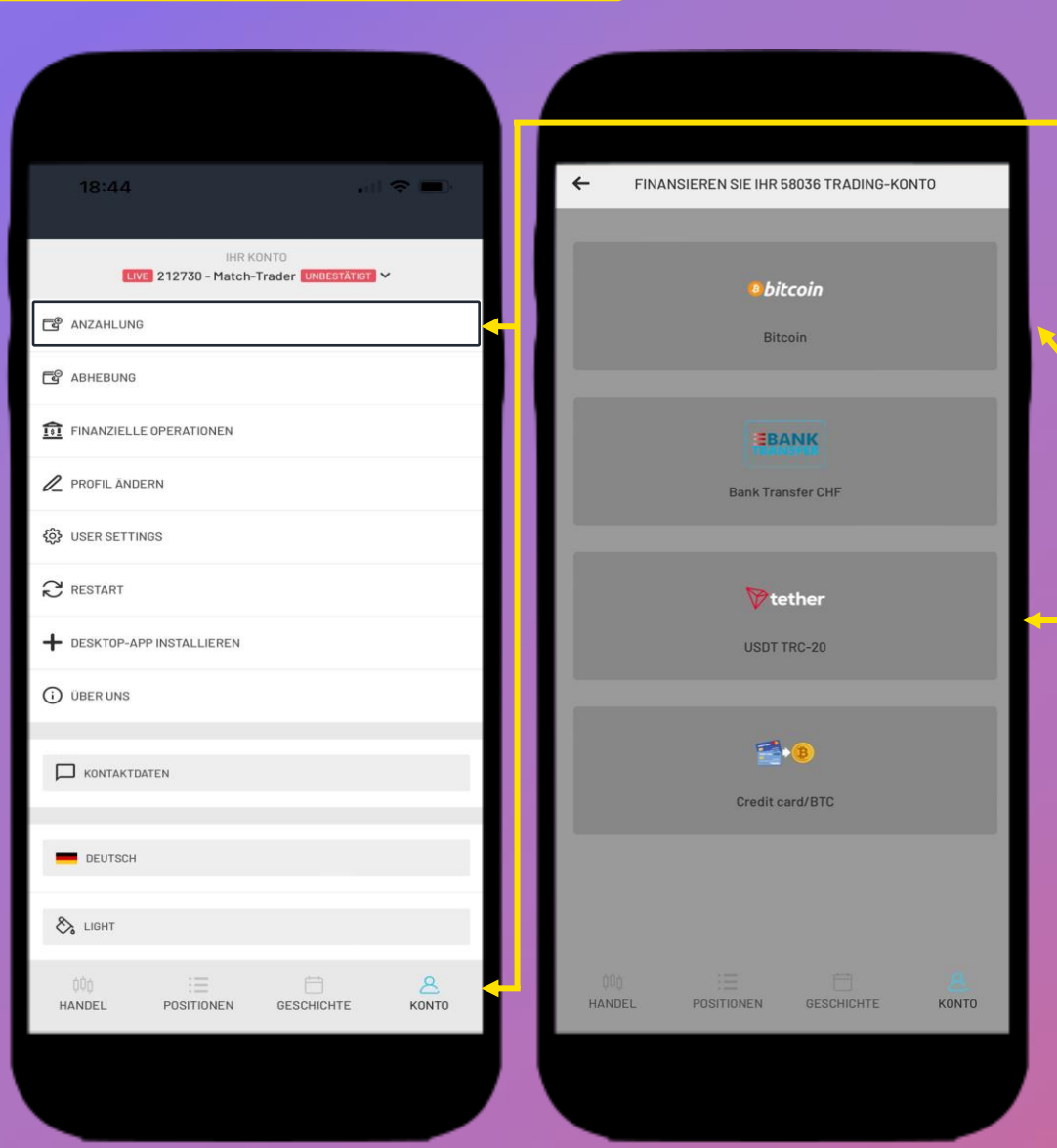

**Im Menüpunkt "Konto"**  $\left[\begin{array}{c} \mathbb{A} \\ \mathbb{B} \end{array}\right]$  finden Sie Optionen zur Online-Geldverwaltung wie **"Einzahlung"** von Ihrem Konto. Wählen Sie die gewünschte Option, um fortzufahren.

Wählen Sie dann eine **Zahlungsmethode** aus der Liste der verfügbaren Methoden aus, benützen Sie den QR-Code und geben Sie den **gewünschten Betrag sowie** die entsprechenden Details ein, um die gewünschte **Transaktion abzuschließen.** 

#### **AUSZAHLUNG MIT KRYPTO**

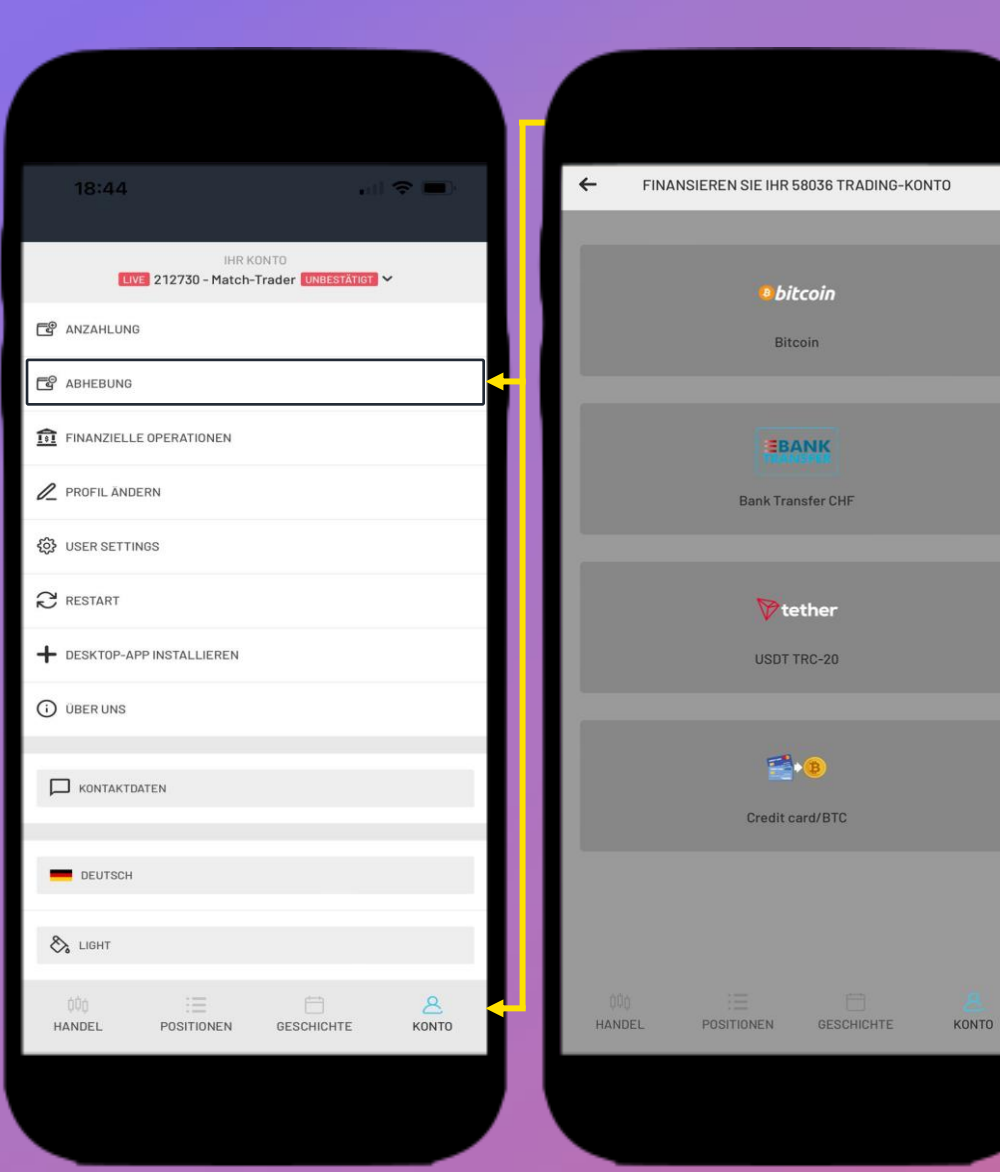

**Im Menüpunkt "Konto"** finden Sie Optionen zur Online-Geldverwaltung wie **"Abhebung"** von Ihrem Konto. Wählen Sie die gewünschte Option, um fortzufahren.

Wählen Sie dann eine **Zahlungsmethode** aus der Liste der verfügbaren Methoden aus, geben Sie den **gewünschten Betrag**  und die entsprechenden Details ein, um die gewünschte **Transaktion abzuschließen.** 

#### **BARGELDEINZAHLUNG ÜBER DEN EXPLORER**

Besuchen Sie unsere Website tradecenter24.com. Oben auf der Startseite finden Sie die Rubrik **"Corners und Centers"**. Hier finden Sie die Standorte der nächstgelegenen Explorer.

Wählen Sie einen Standort, der für Sie günstig ist. Wir freuen uns auf Ihren Besuch.

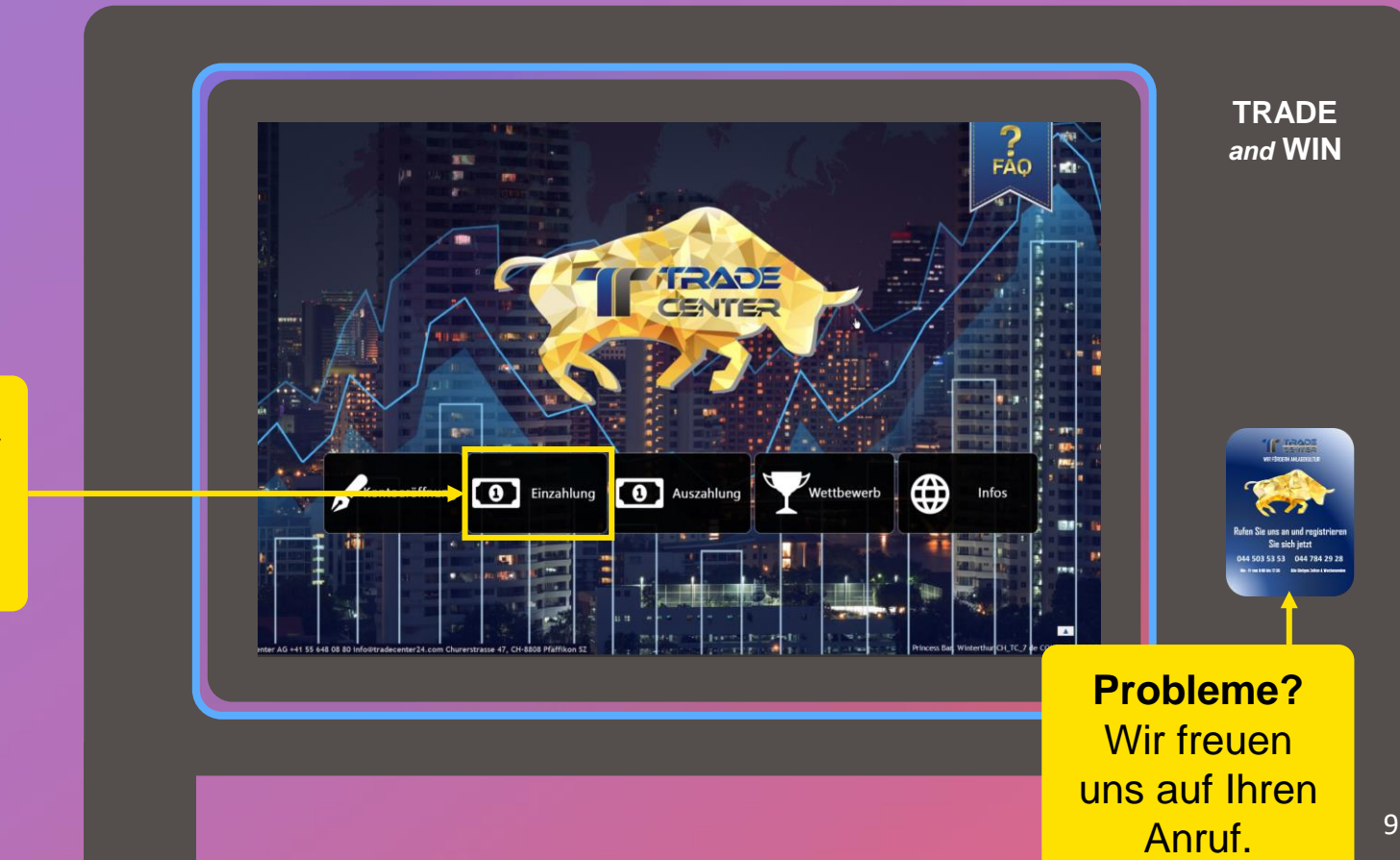

Wählen Sie im Explorer die Schaltfläche **Einzahlung**.

**BARGELDEINZAHLUNG ÜBER DEN EXPLORER** 

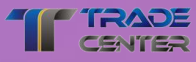

Klicken Sie auf Forex 7/24.

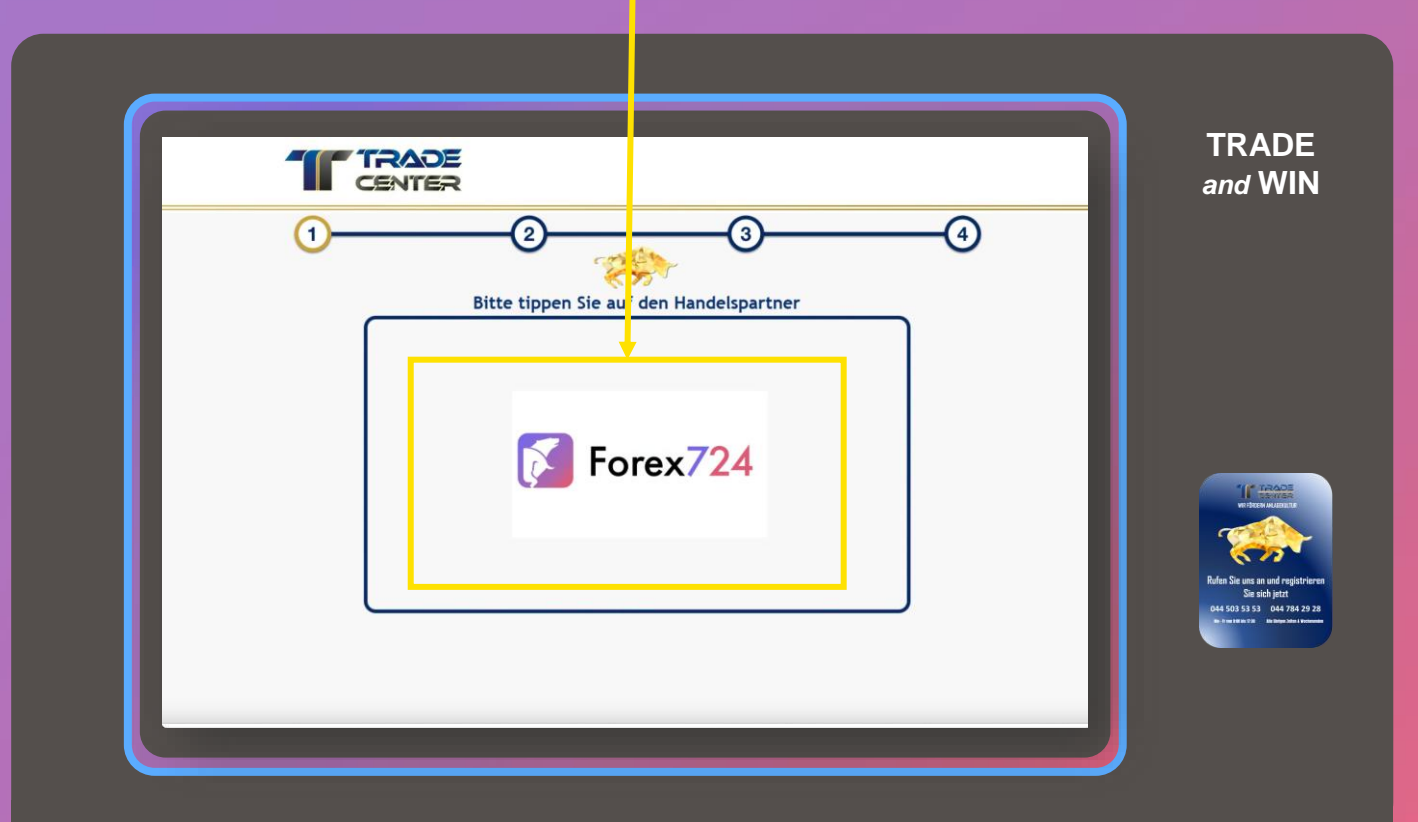

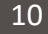

#### **BARGELDEINZAHLUNG ÜBER DEN EXPLORER**

Ihre Kontonummer finden Sie im Forex-App [4] in Ihrem Telefon. Klicken Sie auf Konto

KONTO in der unteren rechten Ecke der Seite.

Ihre Kontonummer wird oben auf der Seite angezeigt.

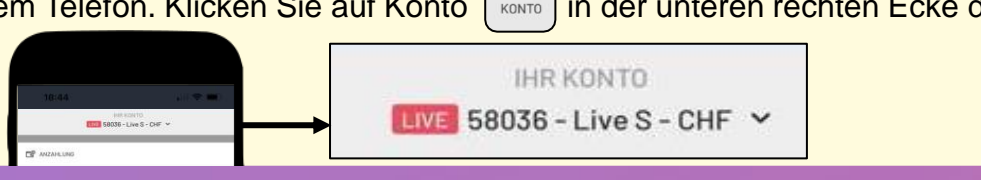

**Geben Sie die Anmeldenummer Ihres Handelskontos** ein und drücken Sie auf das Symbol OK.

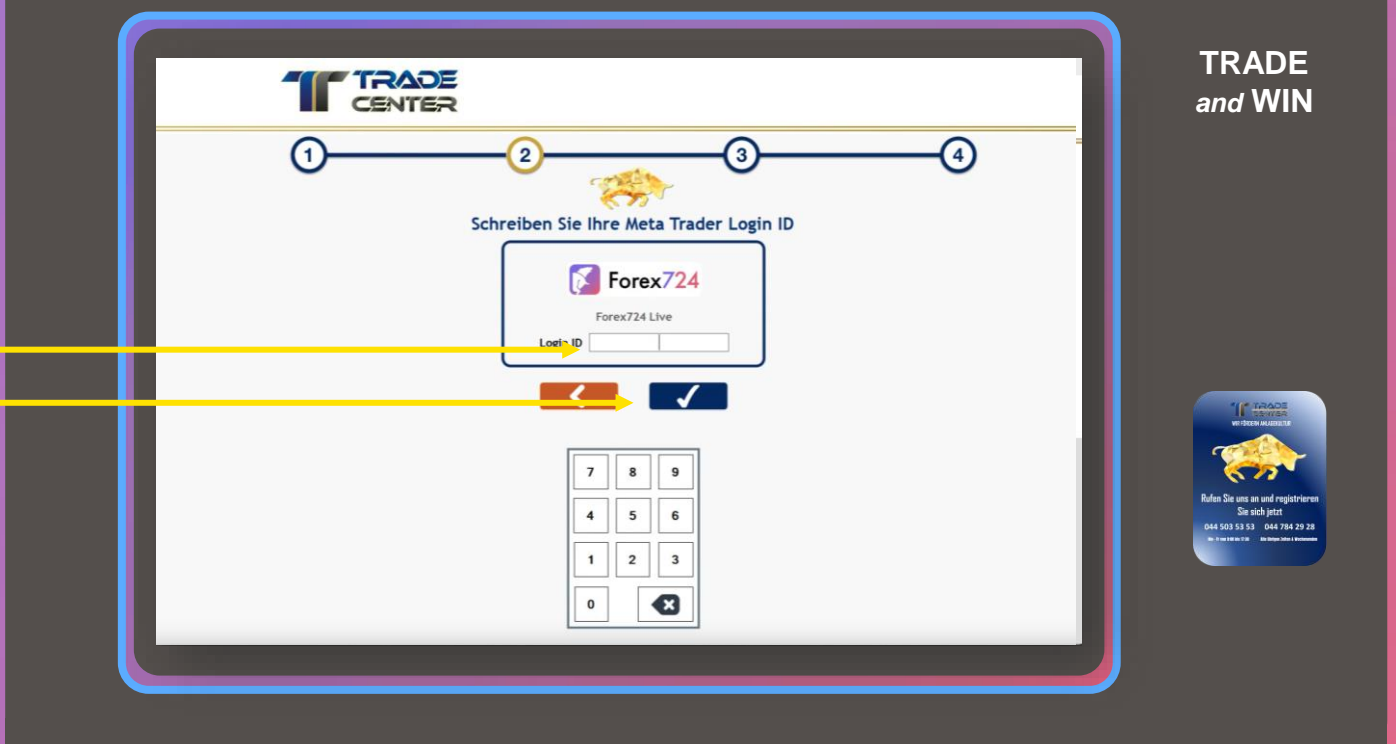

#### **BARGELDEINZAHLUNG ÜBER DEN EXPLORER**

Unten am rechten Fuss des Explorers befindet sich der Notenleser. **Es werden 10, 20, 50, 100 und 200 Scheine akzeptiert.** Wenn Sie mehrere Geldscheine einwerfen, müssen Sie warten, bis das Licht im Notenleser aufleuchtet, um einen weiteren Geldschein einzuführen. Jedes Mal, wenn ein Geldschein akzeptiert wird, sehen Sie auf dem Explorer-Display den Gesamtbetrag, der akzeptiert wurde.

**Achtung! Sie können maximal CHF 2'500, ohne Verifizierung über den Explorer einzahlen**. Bei Erreichen dieser Limite müssen Sie sich verifizieren lassen. **Eine Verifizierung ist jedoch einmalig (siehe Anleitung Verifizierung).**

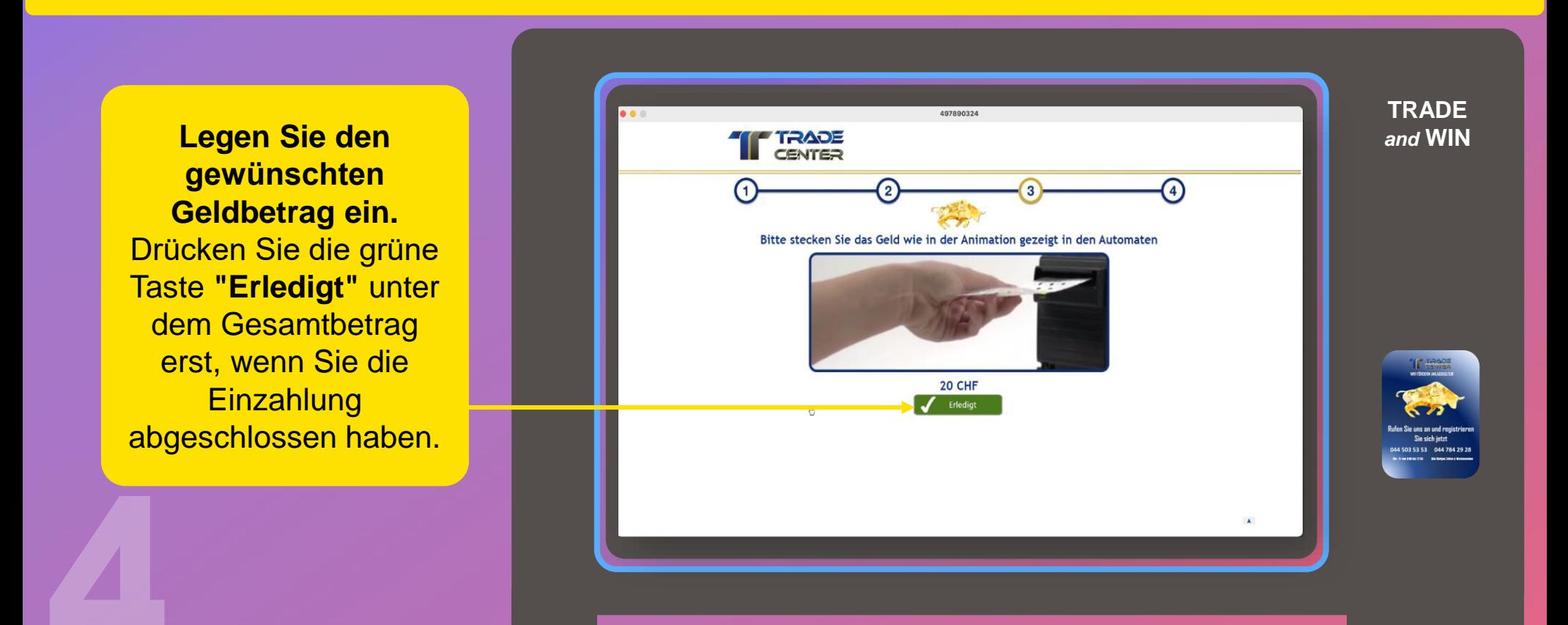

**BARGELDEINZAHLUNG ÜBER DEN EXPLORER**

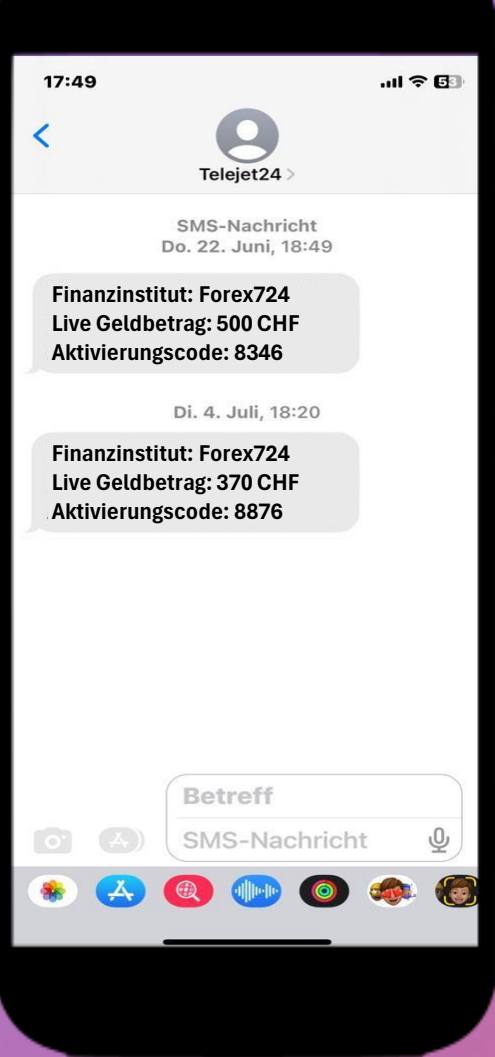

Wenn Sie Ihre Einzahlung abgeschlossen haben, erhalten Sie eine **Bestätigungs-SMS**.

**BARGELDEINZAHLUNG ÜBER DEN EXPLORER**

CENTER

Bitte geben Sie den **Aktivierungscode** in das Feld ein, welche Sie per SMS erhalten haben und bestätigen Sie mit dem **OK** Symbol.

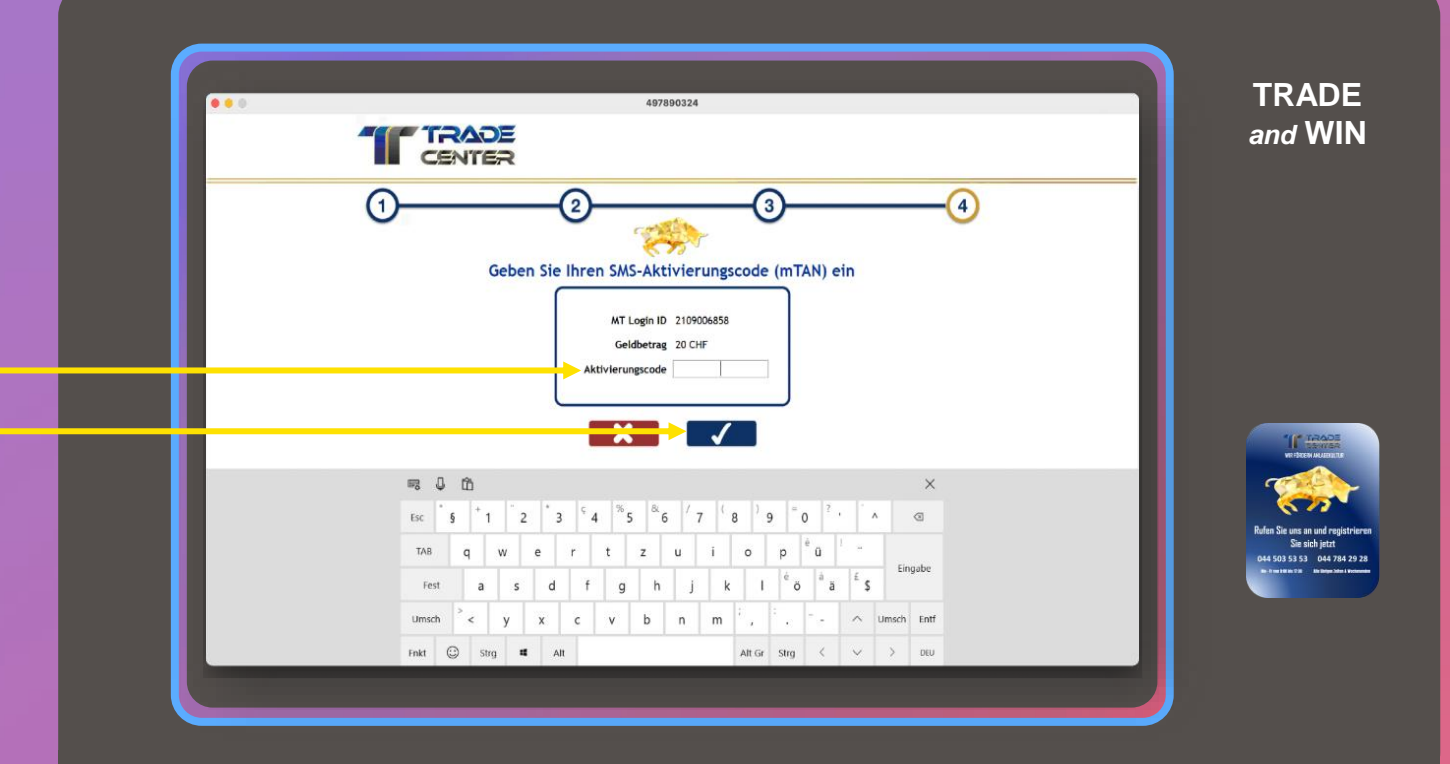

#### **BARGELDEINZAHLUNG ÜBER DEN EXPLORER**

Diese Seite bestätigt, dass Ihre Transaktion **abgeschlossen** wurde. Jetzt können Sie mittels Ihres Smartphones zu Ihrem Handelskonto gehen und mit dem Handel beginnen.

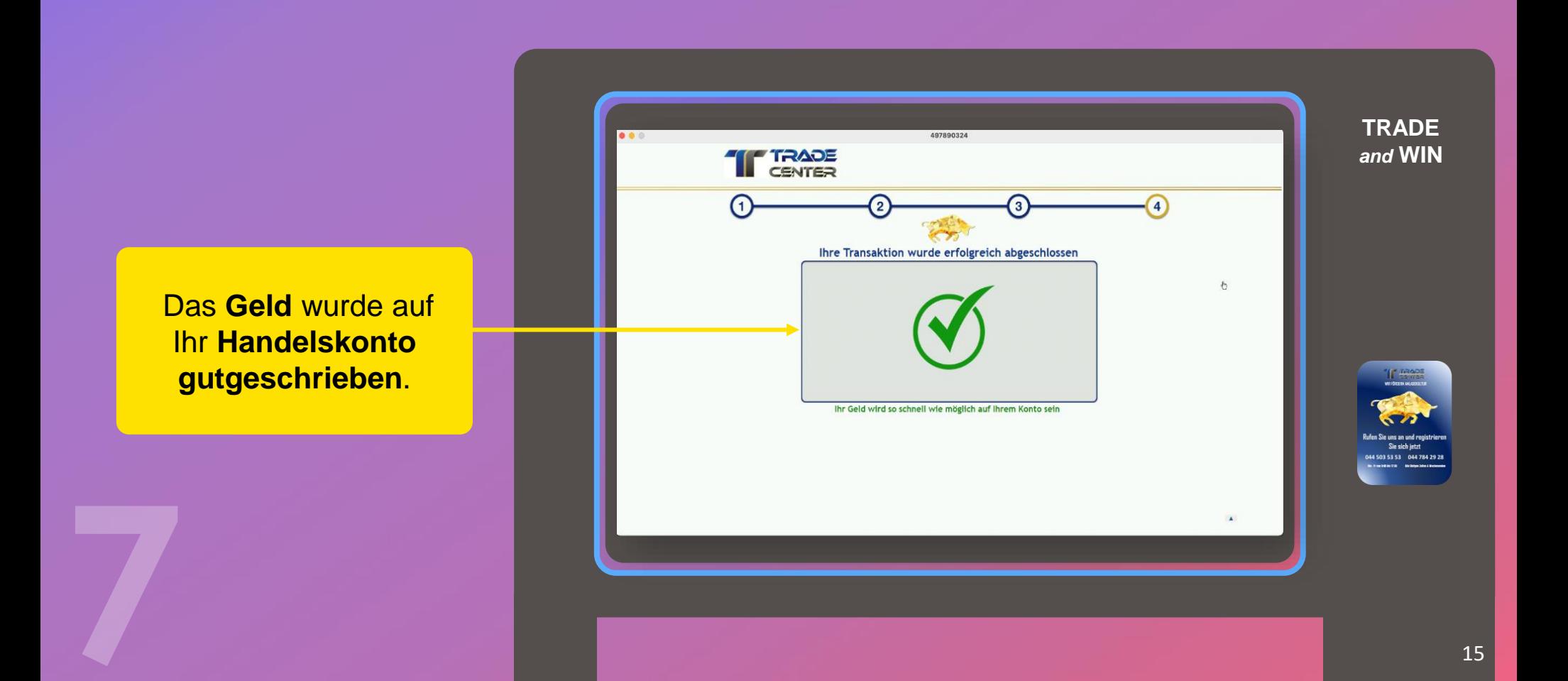

**BARGELDAUSZAHLUNG ÜBER DEN EXPLORER**

> **Achtung!** Um Ihr Geld abzuheben, müssen Sie sich identifizieren. **Eine Verifizierung ist jedoch einmalig (siehe Anleitung Verifizierung).**

Der Identifizierungsprozess muss **nur einmal** bei der ersten Abhebung durchgeführt werden und dauert nur wenige Minuten.

Klicken Sie im Explorer auf die Schaltfläche **Auszahlung**. **Der** Auszahlungsprozess ist identisch mit dem **Einzahlungsprozess** 

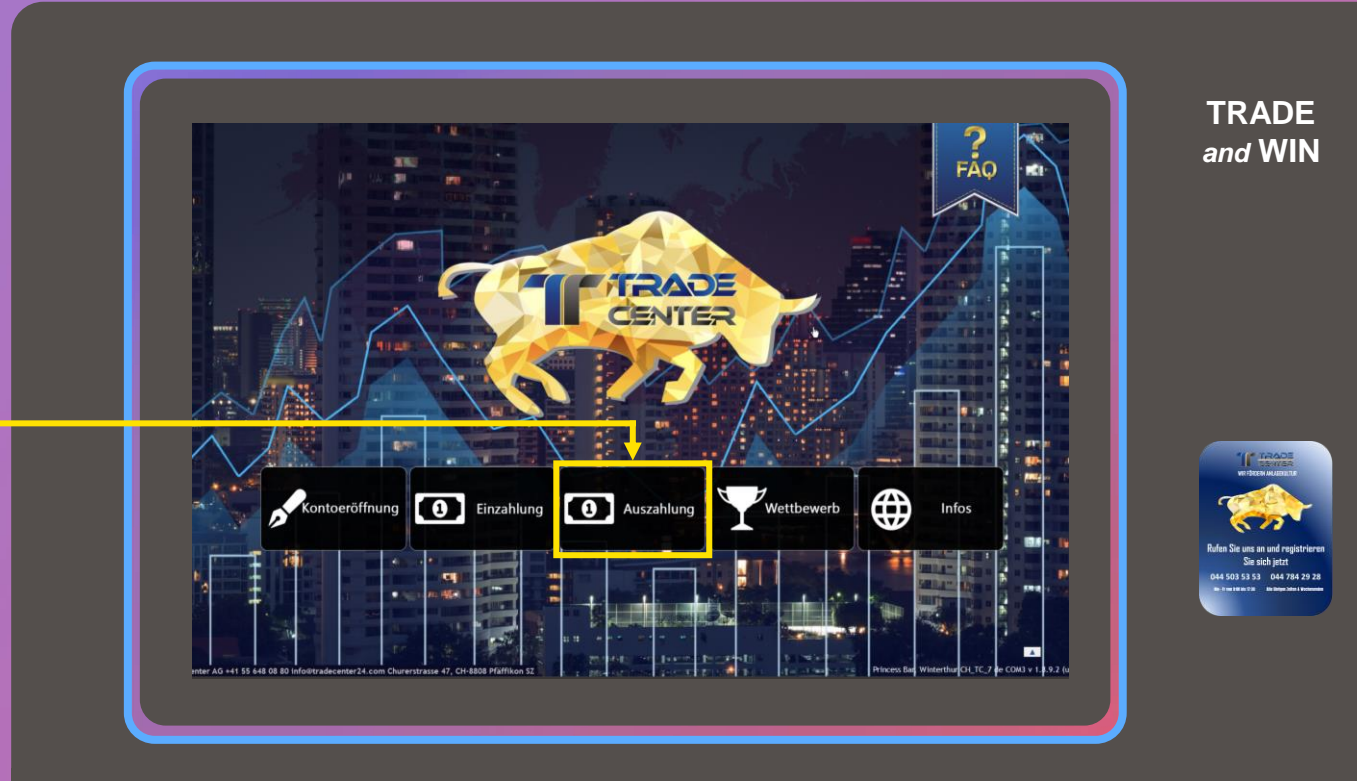

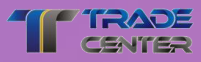

**BARGELDAUSZAHLUNG ÜBER DEN EXPLORER** 

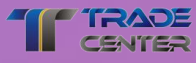

Klicken Sie auf Forex 7/24.

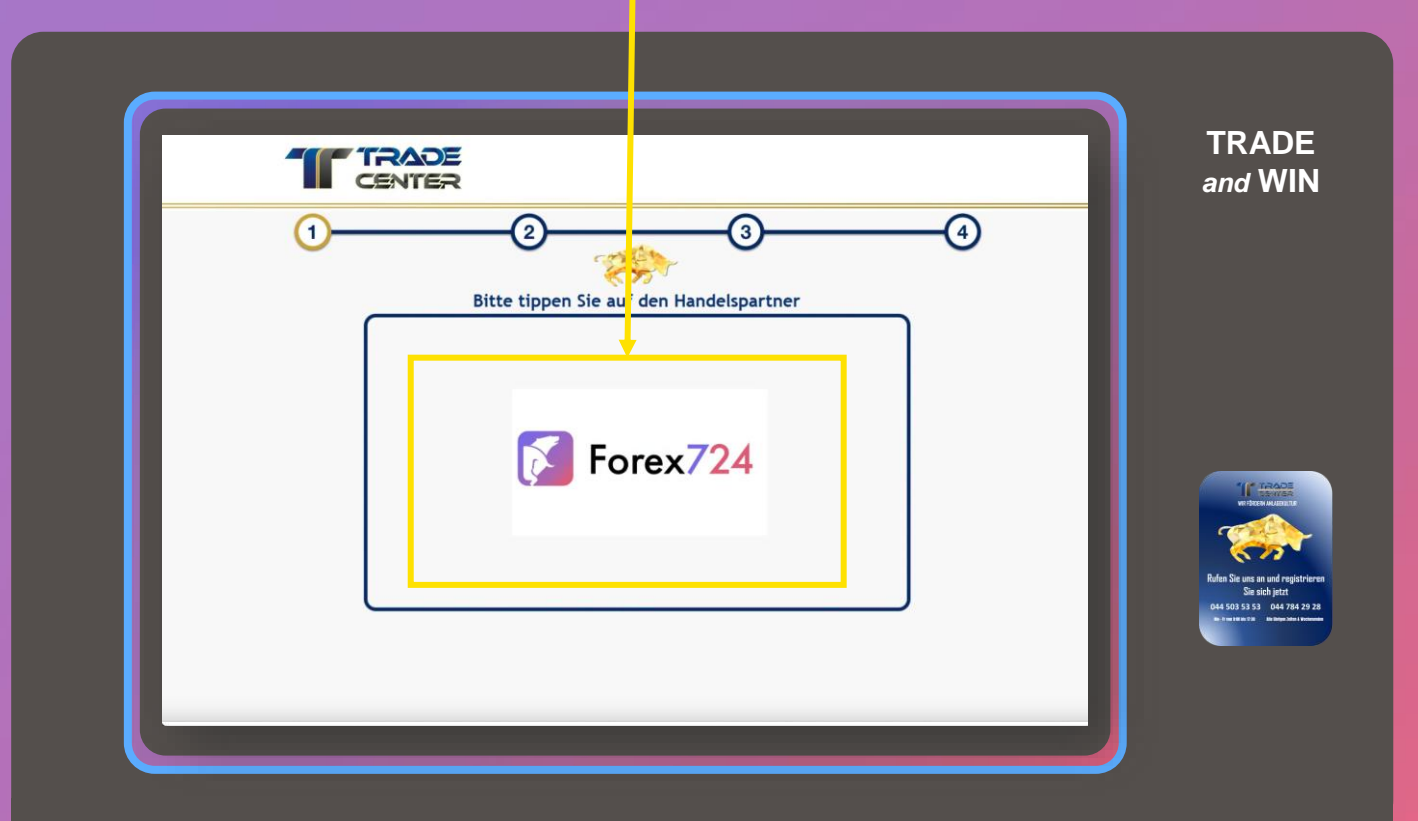

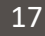

#### **BARGELDAUSZAHLUNG ÜBER DEN EXPLORER**

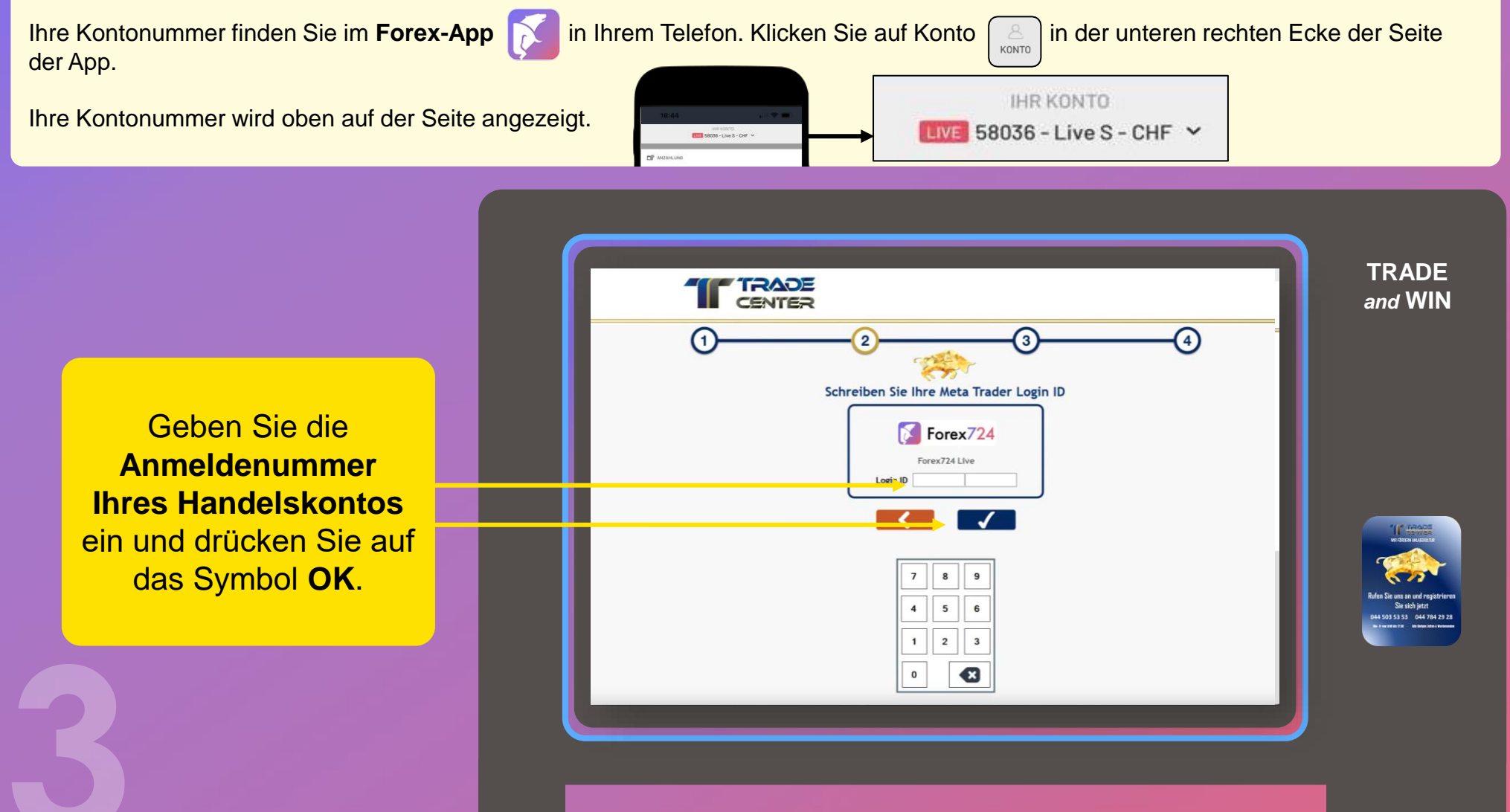

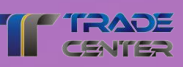

**BARGELDAUSZAHLUNG ÜBER DEN EXPLORER** 

Nach der Eingabe der Login-ID bei der Einzahlung oder Abhebung von Geld, wenn Verfizierung erforderlich ist, wird eine Beschreibung auf dem Bildschirm angezeigt.

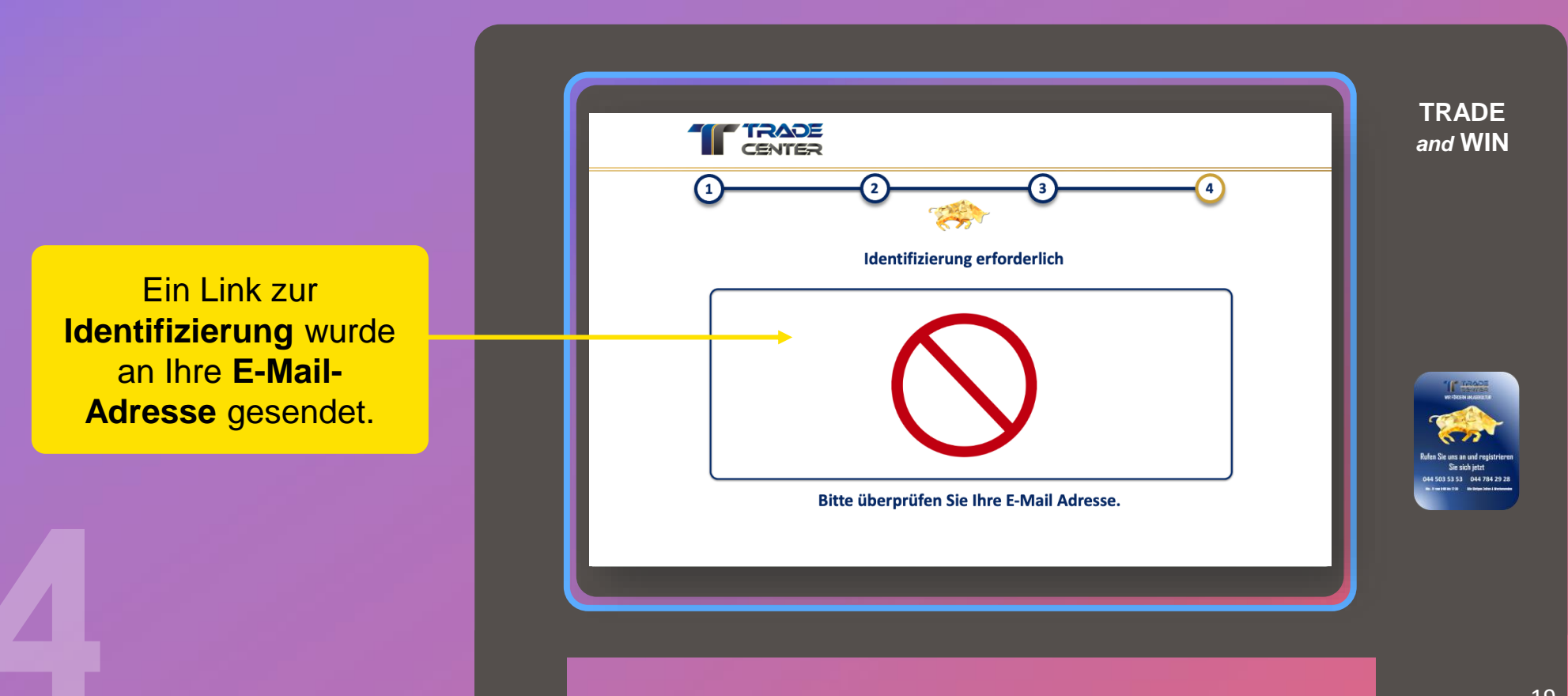

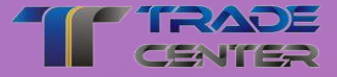

# **Wir wünschen Ihnen viel Spass und Erfolg beim Traden**

**Wenn Sie irgendwelche Probleme haben, zögern Sie bitte nicht, unser Support-Team zu kontaktieren.**

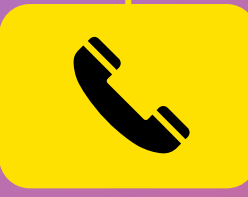

**Support Center** Mo - Fr von 9:00 bis 17:30 +41 44 503 53 53